## **Canon**

# CanoScan 9950F **Beüzemelési útmutató**

## **A dokumentáció használata**

közben is nagy valószínûséggel hasonló menüablakokkal fog találkozni a felhasználó.

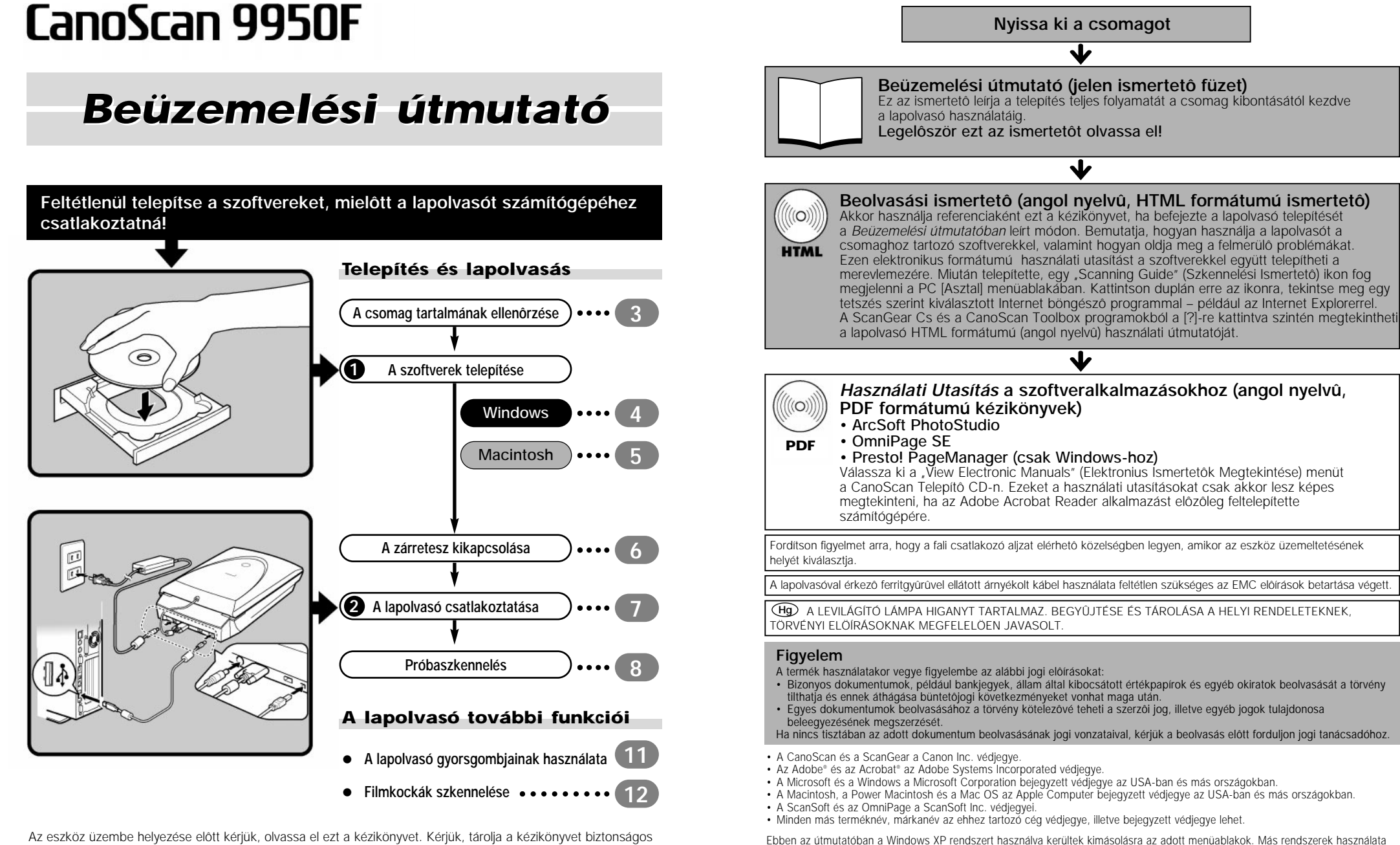

Az eszköz üzembe helyezése elôtt kérjük, olvassa el ezt a kézikönyvet. Kérjük, tárolja a kézikönyvet biztonságos helyen, mert az eszköz használata során még szüksége lesz rá.

## **A csomag tartalmának elleno˝rzése**

## **A lapolvasó és a kiegészítôk**

CanoScan 8400F USB interfész kábel AC adapte

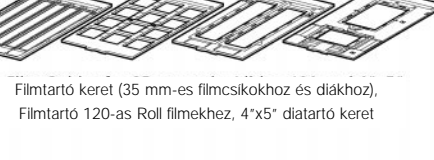

#### **Dokumentáció és Szoftverek**

- **Beüzemelési útmutató (ez a füzet)**
- **További dokumentumok**
- **CanoScan Telepítô CD-ROM**

**• A zárójelben található számok a programok méretére utalnak.** 

**• Hozzávetôleg 350 MB/160 MB (Windows/Macintosh) szabad merevlemez-terület szükséges a programok telepítéséhez. Ezen kívül még további szabad merevlemez-terület szükséges a programok futtatásához.**

#### **ScanGear CS (25 MB/10 MB) – Lapolvasó meghajtó szoftver**

Lehetôvé teszi, hogy Ön képeket olvasson be, továbbá képeket töltsön át a lapolvasón keresztül a számítógépére.

#### **CanoScan Toolbox (15 MB/10 MB) – Lapolvasó alkalmazás program**

Lehetôvé teszi, hogy Ön egyszerû módon képeket olvasson be, mentsen el, másoljon (nyomtasson) és csatoljon elektronikus leveleihez. A lapolvasó gyorsgombjai ezt a programot mûködtetik.

#### **ArcSoft PhotoStudio (35 MB/20 MB) – Képszerkesztô program**

Lehetôvé teszi, hogy Ön képeket töltsön be a lapolvasóról, majd átszerkessze, retusálja ôket. Speciális hatások hozzáadására és minôségjavító eljárásokra is képes.

#### **ScanSoft OmniPage SE (90 MB/40 MB) – OCR (Optikai Karakterfelismerô) program**

Karakteres állományokká átalakítja a könyvekbôl, magazinokból, és újságokból beolvasott szövegrészeket. \*nem támogatja a Windows 98 First Edition-t

#### **Presto! PageManager (csak Windowshoz – 150 MB) – Digitális dokumentumkezelô program**

Leegyszerûsíti a fotók beolvasását, megosztását és rendszerezését. Automatikusan kapcsolódik más népszerû programokhoz, és megkerüli a megosztott fájlhasználat miatt felmerülô problémákat azzal, hogy önkicsomagoló fájlokat hoz létre.

#### **Adobe Acrobat Reader (25 MB/30 MB) – PDF fájlkezelô program**

A fent említett szoftverek elektronikus kézikönyvei (HTML formátum (10 MB), és PDF ismertetôk).

#### **• Adobe Photoshop Elements CD ROM**

#### **(135 MB/170 MB) – Képszerkesztô szoftveralkalmazás**

Lehetôvé teszi, hogy képeket töltsön be a lapolvasóról, majd retusálja, továbbszerkessze ôket. Speciális hatásokra és minôségjavító eljárásokra is képes. Kezelése elsajátításához olvassa el a szoftver PDF útmutatóját (angol nyelvû).

## **A szoftverek telepítése (Windows)**

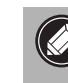

**• Windows XP/2000 használata eseténben, ha programot kíván telepíteni vagy eltávolítani rendszergazda jogkörrel lépjen be a rendszerbe.**

## **1. Kapcsolja be a számítógépet.**

Ha a "Found New Hardware Wizard" (Új hardver varázsló) **vagy az "Add New Hardware Wizard" (Új hardver hozzáadása varázsló) megjelenik, kattintson a [Cancel/ Mégse] gombra.**

**2. Helyezze be a CD-ROM meghajtóba a CanoScan telepítô CD-t.**

Miután kiválasztotta az Önnek megfelelô nyelvet, megjelenik a CanoScan Telepítô fômenüje.

### **3.** Kattintson az "Install the Software" **(Szoftver Telepítése) opcióra.**

Olvassa el a Szoftver Felhasználói Licensz Szerzôdést. Kattintson a [Yes] (Igen) gombra, ha elfogadja a feltételeket. Ezt követôen megjelenik az [Install] (Telepítés) ablak.

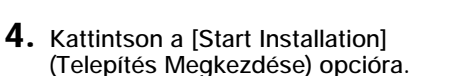

Hat szoftveralkalmazást, és a Szkennelési Ismertetôt (*Scanning Guide,* HTML formátumú, angol nyelvû útmutató) fogja feltelepíteni számítógépére.

## **5. Elindul a telepítés folyamata.**

Kövesse a képernyôn megjelenô utasításokat, majd kattintson a [Yes] (Igen) vagy a [Next] (Következô) gombra a telepítés folytatásához.

> **• Bizonyos esetekben elôfordulhat, hogy az operációs rendszer újraindítást fog igényelni. Ilyen esetben a számítógép újraindításához és a telepítés folytatásához kövesse a képernyôn megjelenô parancsokat.**

- **6. Ha befejezte a telepítést, kattintson a [Yes] (Igen) gombra.** A számítógép újra fog indulni.
- **7. Miután újraindult a Windows, vegye ki a CD-ROM-ot a meghajtóból, és tárolja azt biztonságos helyen.**
- **Folytatás a 6. oldalon.**

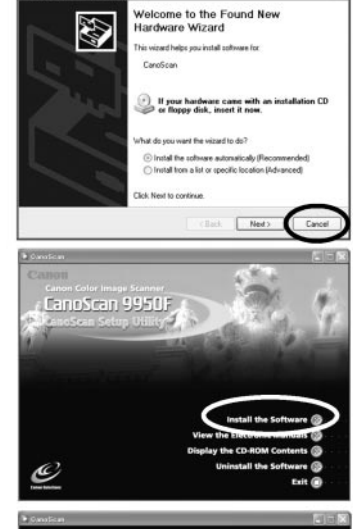

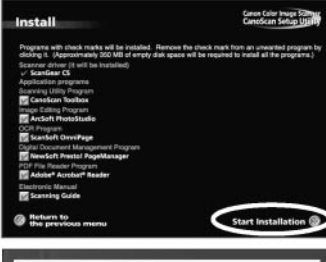

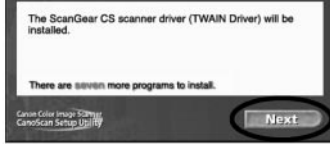

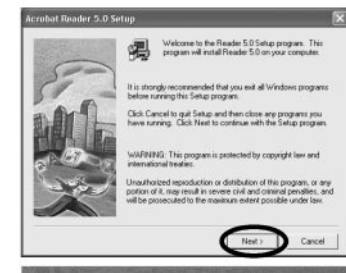

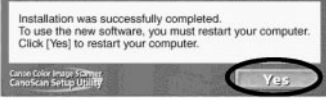

## **A szoftverek telepítése (Macintosh)**

**1. Kapcsolja be a számítógépet.**

A telepítéskor létrehozott rendszergazdai jogkörrel lépjen be a rendszerbe és úgy telepítse a programot. A késôbbiekben létrehozott rendszergazda jogkör használatával nem lesz képes végrehajtani a telepítést.

- **2. Helyezze be a CD-ROM meghajtóba a CanoScan Telepítô CD-t.**
- **3. Kattintson duplán a CD-ROM ikonra.**
- **4. Kattintson duplán az [SetUp/(Szoftver Telepítése)] ikonra.**

A nyelv kiválasztása után megjelenik a CanoScan Setup Utility alkalmazás fômenüje.

**5. Kattintson duplán az [Install the Software/ (Szoftver Telepítése)] ikonra.**

Olvassa el a Szoftver Felhasználói Licensz Szerzôdést. Kattintson a [Yes/(Igen)] gombra, amennyiben elfogadja a feltételeket. Ezt követôen megjelenik az [Install/(Telepítés)] ablak.

**6. Kattintson a [Start Installation/(Telepítés elindítása)] opcióra.**

Öt szoftvert, és a Beolvasási Ismertetôt (HTML formátumú, angol nyelvû útmutató) fogja feltelepíteni.

**7. Elindul a telepítés folyamata.**

Kövesse a képernyôn megjelenô utasításokat, majd kattintson a [Yes/(Igen)] vagy a [Next/(Következô)] gombokra a telepítés folytatásához. Ha megjelenne egy ellenôrzô ablak, gépelje be a Rendszergazda nevét és jelszavát.

- **8. Ha befejezte a telepítést, kattintson a [Yes/ (Igen)] gombra.** A számítógép újra fog indulni.
- **9. Miután a Macintosh újraindult, vegye ki a CD-ROM-ot a meghajtóból és tárolja azt biztonságos helyen.**

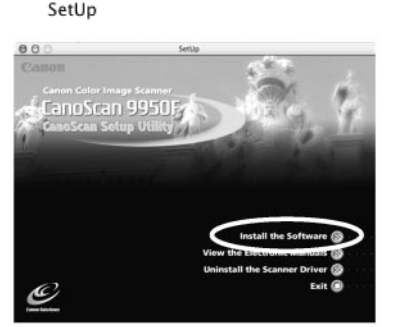

CanoSean Sattle  $\mathbb{A}$ 

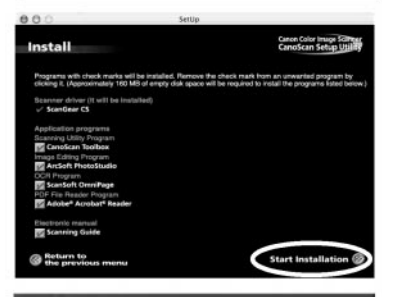

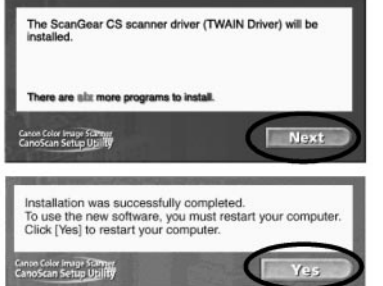

## **A zárretesz kikapcsolása**

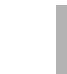

- **Kapcsolja ki a beolvasó egység zárreteszét, mielôtt a lapolvasót a számítógéphez csatlakoztatná. Ha ez zárva marad, az eszköz meghibásodhat, és más problémák is elôfordulhatnak.**
- **A zárretesz kikapcsolásához a lapolvasót 90 foknál ne döntse meg jobban.**
- **Csak a hosszanti oldalára fektetve kapcsolja ki a zárreteszt.**
- **1. Fejtse le óvatosan a védôtapaszokat a lapolvasóról.**
- **2. Óvatosan fordítsa oldalára a lapolvasót (nem több mint 90 fok).**

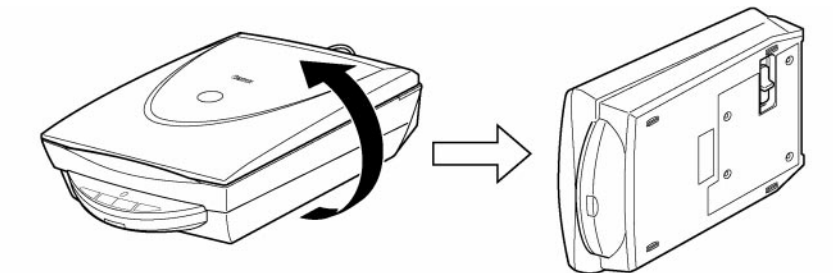

**3. Tolja a zárreteszt nyitott állásba.**

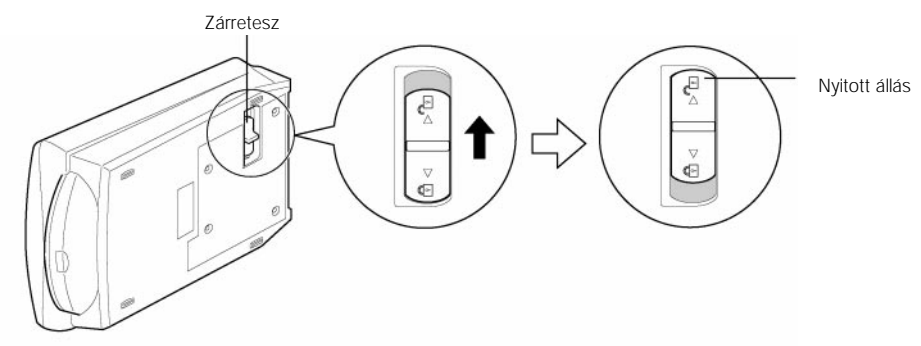

- **4. Fordítsa vissza a lapolvasót vízszintes pozícióba.**
- 

**• A lapolvasó szállításakor a zárreteszt tolja zárt állásba, hogy rögzítse a lapolvasó leolvasó**  egységét (A).

**• Ha szállításkor nem zárolja le a lapolvasó leolvasó egységét, akkor a berendezés optikája megsérülhet. Fokozottan figyeljen arra, hogy a zárretesszel zárolja a beolvasó egységet, ha az eszközt gépkocsival szállítja.**

## **A lapolvasó csatlakoztatása a számítógéphez**

**• Bizonyosodjon meg róla, hogy a lapolvasó beolvasó egysége nincs lezárva. (Lásd 6. old.)**

- **1. Csatlakoztassa a FAU kábelt a lapolvasóhoz (**➀**).**
- **2. Csatlakoztassa a lapolvasót a számítógéphez a csomagban található USB interfész kábellel (**➁**).**

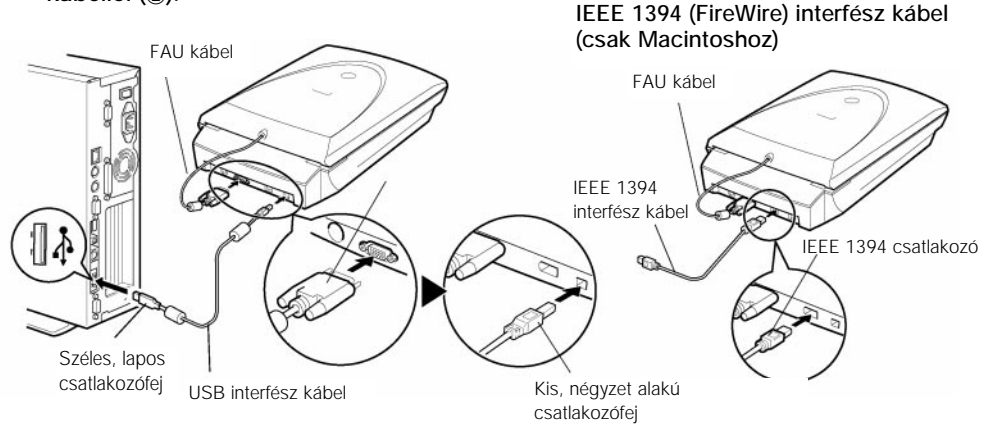

- **Macintosh számítógép esetén az USB és az IEEE 1394 kábelek egyidejû csatlakoztatása nem engedélyezett. • Amennyiben a lapolvasót IEEE 1394 (FireWire) interfészen keresztül kívánja illeszeteni Macintosh számítógépéhez, kérjük szerezzen be egy, a Canon által is javasolt IEEE 1394a típusú interfészkábelt.**
- **Kérjük olvassa el a lapolvasóhoz mellékelt az IEEE 1394-re vonatkozó figyelmeztetô lapot, mely a használható interfészkábelekrôl tájékoztat.**
- **3. Csatlakoztassa a csomagban található AC adaptert a lapolvasóhoz.**

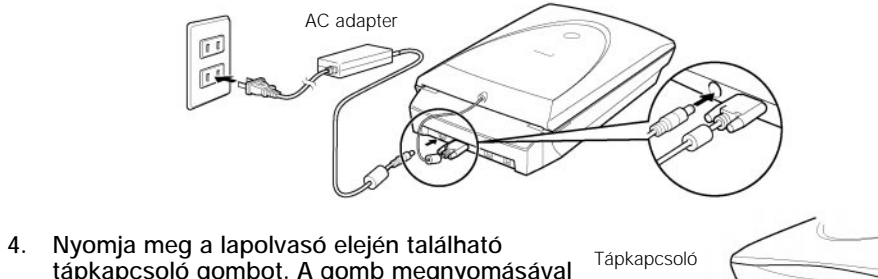

**tápkapcsoló gombot. A gomb megnyomásával kapcsolja be a lapolvasót.** A szkenner lámpa elkezd világítani.

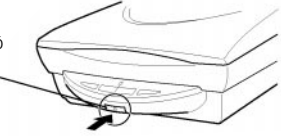

**• Csak a lapolvasóval érkezett USB interfész kábelt és AC adaptert használja csatlakoztatáshoz. Más kábelek és adapterek használata az eszköz meghibásodáshoz vezethet. • Amennyiben a lapolvasót USB 1.1 porton keresztül illesztené Windows XP alapú rendszerhez, ne okozzon zavart, ha az [HI-SPEED USB Device Plugged into non-HI-SPEED USB Hub] üzenet megjelenne a képernyôn. A lapolvasót Ön minden további gond nélkül mûködtetheti.**

## **Próba szkennelés**

Az alábbi lépések az ArcSoft PhotoStudio programon keresztül végzett lapolvasás menetét írják le.

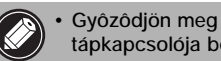

- **Gyôzôdjön meg arról, hogy a lapolvasó tápkapcsolója be van kapcsolva.**
- **1. Helyezzen egy fotót, vagy színes ábrát az üveglapra úgy, hogy a felsô sarka illeszkedjen a vezetô jelhez, majd csukja le a fedelet.**

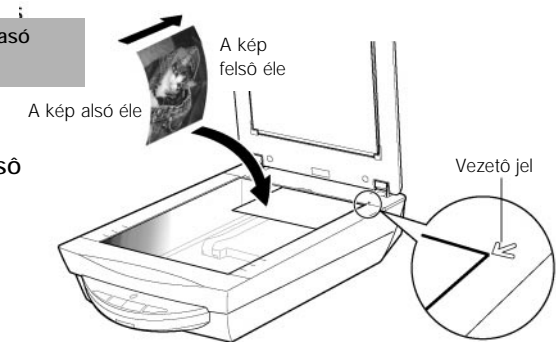

## **Windows**

**2. Kattintson a [Start] gombra, majd a [Programs/Programok] vagy [All Programs/Összes Program], [ArcSoft PhotoStudio] és a [PhotoStudio 5.5] útvonalon keresztül indítsa el a PhotoStudio 5.5-öt.**

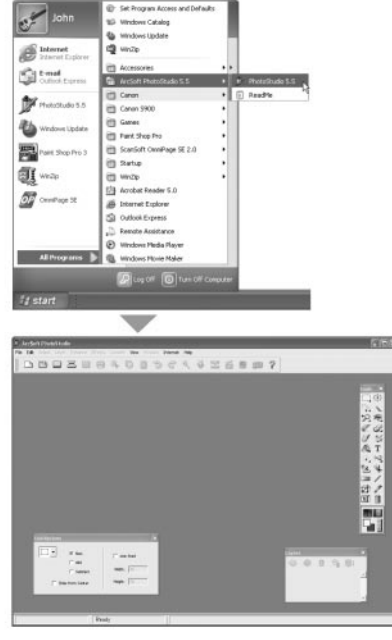

A PhotoStudio elindul.

## **Macintosh**

**2. Kattintson duplán az [Applications/ (Alkalmazások)], majd a [PhotoStudio] mappára, végül a [Photo Studio] ikonra.**

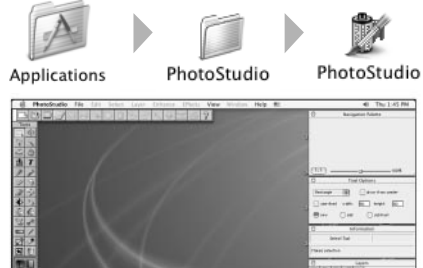

- 
- A PhotoStudio elindul.

## **Próba szkennelés**

**3. Kattintson a [File/(Fájl)] menüben az [Select Source/(Forrás kiválasztása)] menüpontra.** Válassza ki a lapolvasó modell nevét, majd kattintson a [Select /(Kiválaszt)] gombra (Windows esetében), vagy

az [OK] gombra (Macintosh rendszer esetében).

- **Ezt a beállítást csak az elsô szkenneléskor kell végrehajtani. A késôbbiek folyamán ezt a rendszer automatikusan elvégzi.**
- **Újabb lapolvasó modell, vagy digitális fényképezôgép csatlakoztatása esetén ezt a beállítást újra el kell végezni.**
- **4.** Kattintson az IAcquirel ikonra **5.** vagy **a [File/(Fájl)] menüben válassza ki az [Acquire…] menüpontot.** Elindul a ScanGear CS.
- **5. Válassza ki a [Select Source/(Forrás Kiválasztása)] opciót.**

Az következôi lehetôségek közül választhat: "Photo" (Fotó), "Magazine" (Magazin), "Newspaper" (Újság), vagy "Document" (Dokumentum).

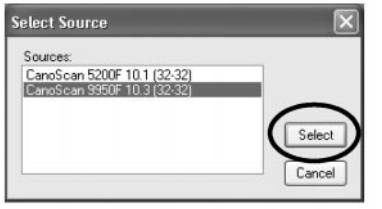

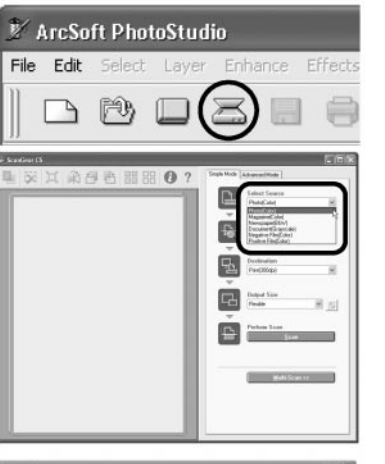

### **6. Kattintson a [Preview/(Elônézet)] opcióra.**

A kalibrálás után elindul az elônézeti beolvasás, és a képernyôn fokozatosan megjelenik a beolvasott kép. A képet a program automatikusan az eredeti méretére szabja. Ha tovább szeretné csökkenteni a beolvasott kép területét, az egér átlós elhúzásával átállíthatja a területet az Önnek megfelelô méretre.

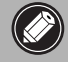

**• A lapolvasás mûvelete alatt tilos felnyitni a dokumentumfedelet.**

#### **7. Válassza ki a [Destination/Kimenet] opciót.** Választhat a [Print/Nyomtatás - 300dpi)] vagy [Image display/Monitor felbontás -150 dpi)] opciók közül. Amennyiben a [Print/Nyomtatás - 300dpi] opciót választotta, a kimeneti felbontás 300 dpi lesz. Amennyiben a [Image display/Monitor felbontás -150 dpi)] opciót választotta, a kimeneti felbontás 150 dpi lesz.

Az ábrán a [Print/Nyomtatás - 300dpi] opció lett kiválasztva.

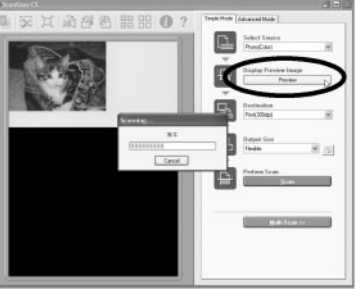

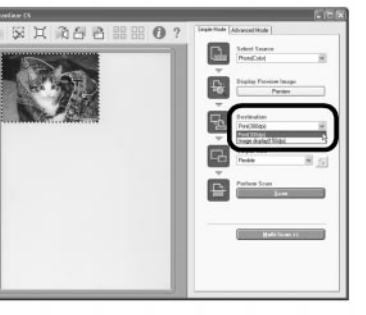

## **Próba szkennelés**

**8. Válasza ki a [Output Size/Kimeneti felbontás] opciót.**

A következô opciók közül választhat:

- **Amennyiben a 7. lépésben a [Print/Nyomtatás - 300dpi] opciót jelölte meg, akkor a következô lehetôségek közül választhat:** Egyéni/4"x6"/A4/Letter.
- **Amennyiben a 7. lépésben a [Image display/Monitor felbontás -150 dpi)] opciót jelölte meg, akkor a következô lehetôségek közül választhat:** Egyéni/640 x 480/800 x 600/1024 x 768/1600 x 1200/2048 x 1536.
- **9. Kattintson a [Scan/(Beolvasás)] opcióra.** Elindul a végleges beolvasás.
- **10. Kattintson a (Windows) ikonra, vagy a (Macintosh) ikonra a ScanGear CS ablakban a program leállításához.**

A beolvasott kép megjelenik a PhotoStudio ablakban.

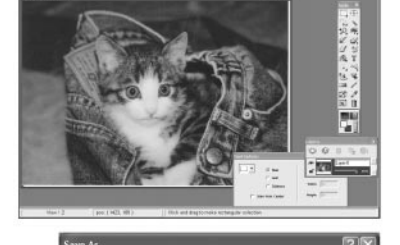

 $Y$ O  $3$   $\supset$   $\Box$ 

国国

 $5w$ 

Cancel

Save in: <sup>25</sup> My Picture

**1983** Sample Picture

Save as type **UCO LEW** 

**General** Muklas

Quality 90

## **11. A beolvasott kép elmentése.**

Kattintson a [File/(Fájl)] menüre, majd válassza ki a [Save as/ (Mentés másként)] menüpontot. Válassza ki azt a mappát amelyikben tárolni szeretné a képfájlt. Írjon be egy fájlnevet, állítsa be a fájl típusát (a JPEG formátum ajánlott), majd kattintson a [Save/(Mentés)] gombra.

**12.** Kattintson a  $\times$  (Windows) ikonra, vagy a **C (Macintosh) ikonra a PhotoStudio ablakban a program leállításához.**

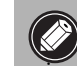

**• Ha a lapolvasó nem a leírt módon funkcionálna, olvassa el a Használati ismertetô "Hibaelhárítás" címû részét (angol nyelvû, HTML formátum).**

**· • Ha részletesebb információkat szeretne megtudni a csomagban található szoftverekrôl, olvassa el a Használati Ismertetôt (angol nyelvû), vagy a szoftverek használati utasításait (PDF formátumú útmutatókat). Ezek a dokumentumok a** *CanoScan Setup Utility* **telepítô CD-ROM-on találhatóak meg.**

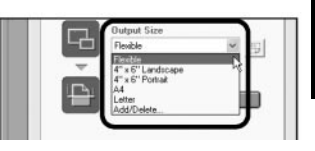

**Magyar**

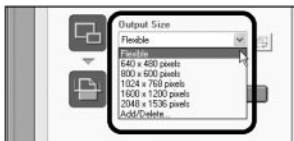

■ 安其角合言言 ● 1

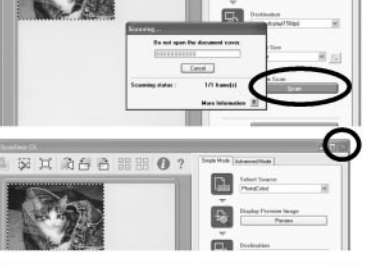

# **Magyar**

## **A lapolvasó gyorsgombjainak használata**

A lapolvasó elején található 4 gyorsgomb segítségével beolvashat, illetve más kapcsolódó feladatok elvégzését egyetlen gombnyomással indíthatja el. Helyezze a digitalizálandó képet a lapolvasó üveglapjára, mielôtt megnyomná valamelyik gombot.

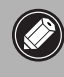

**• A gombok használatához szükséges, hogy a számítógépre elôzôleg feltelepítse a ScanGear CS-t, a CanoScan Toolbox-ot, az ArcSoft PhotoBase-t, és a Presto! PageManager-t (Windows esetében), illetve az Acrobat Reader-t (Macintosh operációs rendszer esetében) a** *CanoScan Setup Utility* **CD-ROM-ról.**

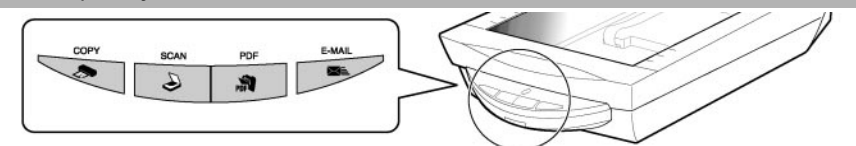

## **"Copy" (Másolás) gomb**

Kinyomtatia (lemásolia) a beolvasott képet a nyomtatóval.

- **1. Nyomja meg a [Copy](Másolás) gombot.**
	- A lapolvasó beolvassa a képet. A beolvasott képet a nyomtató automatikusan kinyomtatia.
- Szükséges, hogy a számítógépre elôzôleg telepítve legyen a nyomtató meghajtószoftvere, illetve a nyomtató be legyen kapcsolva és az nyomtatásra kész állapotban legyen.

## **PDF gomb**

PDF fájlként menti el a beolvasott képet.

## **1. Nyomja meg a [PDF] gombot.**

A lapolvasó beolvassa a dokumentumot. Többoldalas dokumentumok folyamatos szkennelése is lehetséges. A beolvasott kép vagy dokumentum PDF dokumentumként kerül elmentésre, és a Presto! PageManager (Windows) vagy az Adobe Acrobat Reader (Macintosh) ablakban fog megjelenni.

A PDF formátumú dokumentum olyan fájlformátumban kerül elmentésre, melyet az Adobe Acrobat Reader/Adobe Reader programok képesek kezelni. A PDF gomb használatával Ön könnyedén létrehozhat dokumentumairól PDF formátumú dokumentumfájlokat. A PDF gomb a lapolvasó gyorsgombjai között, vagy a CanoScan Toolbox eszköztárban található meg.

## **Scan (Beolvasás) gomb**

Megnyitja a beolvasott képet a PhotoStudio ablakban.

**1. Nyomja meg a [Scan/(Beolvasás)] gombot.**

A lapolvasó beolvassa a tárgydokumentumot. A beolvasott kép meg fog jelenni a PhotoStudio ablakban.

## **E-mail gomb**

A beolvasott kép elküldése e-mailhez csatolt fájlként.

## **1. Nyomja meg az [E-MAIL] gombot.**

**2. Megjelenik az [E-mail software selection/(E-mail szoftver kiválasztás)] párbeszéd ablak. Válassza ki az Önnek megfelelô programot a listáról, majd kattintson az [OK]-ra.** Ezen lépés végrehajtása csak a legelsô beolvasásnál szükséges. Elindul az e-mail szoftver, és megjelenik egy üres,

új üzenet, benne a csatolt képfájl.

**• Szükséges, hogy az e-mail szoftver telepítve és engedélyezve legyen. Ilyen program többek között az Outlook Express, a Microsoft Outlook, az Eudora, valamint a Netscape Messenger. Macintosh rendszerek esteében a Mail (Mac OS X 10.3, vagy késôbbi), Eudora vagy MS Entourage. Bizonyos e-mail programoknál szükséges, hogy elôzôleg engedélyezve legyen a MAPI funkció (Windows alatt).**

**• ÖN beolvasás közben is megváltoztathatja az alapértelmezett beolvasási beállításokat, ha rákattint a [Cancel /(Mégse)] gombra. A beállítások megváltoztatásához, illetve a lapolvasó gombok funkciójának megváltoztatásához szükséges információkat a Beolvasási Ismertetô (angol nyelvû, HTML formátumú ismertetô) "CanoScan Toolbox" (CanoScan Eszköztár) címû részében találja.**

## **Film beolvasása**

Ezzel a lapolvasóval diákat, 35 mm-es filmcsíkokat, és 120-as Roll filmkockákat és 4"x5" diákat is beolvashat.

## **A film elhelyezése**

Az alábbi módon helyezze be a filmet a speciális filmtartóba.

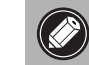

#### **• Gyôzôdjön meg, hogy a dokumentumfedél FAU kábelen keresztül a lapolvasóhoz van csatlakoztatva.**

**1. Távolítsa el a védôlapot a dokumentumfedél belsô felérôl.** A védôlapot távolítsa el a dokumentumfedélrôl úgy, hogy a védôlap felsô tartófülét az ábrán látható módon egy kicsit lefelé húzza ➀, majd leemeli azt nyugalmi helyébôl ➁.Miután befejezte a filmbeolvasást, helyezze vissza a védôlapot a dokumentumfedél belsô felére az elôbbiekben bemutatott módon.

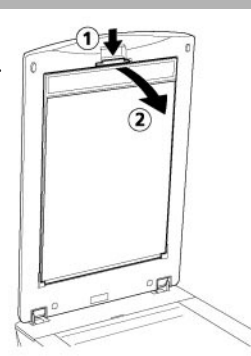

## **2. Helyezze be a filmet a filmtartóba.**

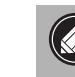

**• A filmkockákat az csak az oldalainál fogja meg, elkerülve ezzel, hogy újlenyomatok kerüljenek a film felszínére.**

- **Puha ecsetet használjon a porszemek eltávolításához.**
- **Filmkockák digitalizálásakor ne takarja el semmivel a filmtartó keret kalibrációs nyílását. A színegyensúly megváltozhat, amennyiben a kalibrációs rést valami eltakarja.**

## **35 mm-es filmcsík**

➀ Nyissa fel a filmtartó keretet, helyezze a keretbe a filmcsíkot arccal lefelé, majd zárja le azt.

➁ Helyezze a filmtartó keretet a síküvegre úgy, hogy az illesztô fülek az alsó és felsô illesztô nyílásokhoz igazodjanak.

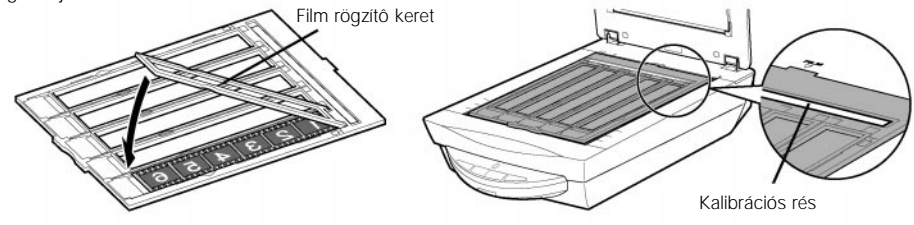

**• A fény teljes mértékû kiszrése érdekében helyezzen fekete papírt a tartóra, amennyiben 5-nél kevesebb képkockából álló filmcsíkot készül behelyezni a filmtartóba. • Fordítson figyelmet arra, hogy filmbeolvasáskor a kalibrációs réshez legközelebbi kockában mindig legyen film, és ne legyen szabad rés a film széle és a keret között.**

## **Film beolvasása**

### **35 mm-es dia**

➀ Helyezze a filmtartó keretet a síküvegre úgy, hogy a fülek illeszkedjenek.

➁ Helyezze a filmtartóba a diakockákat arccal lefelé, ahogy ezt a mellékelt ábra illusztrálja.

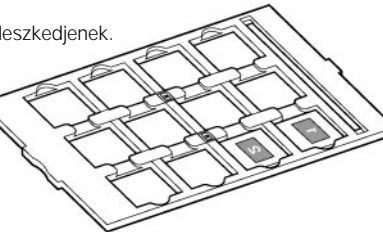

#### **120-as Roll film szkennelése**

➀ Nyissa fel a filmtartó fedelét és helyezze a filmcsíkot a filmtartó keretbe arccal lefelé.

➁ Helyezze a filmtartó keretet a síküvegre úgy, hogy a fülek illeszkedjenek.

> **• Hagyjon kb. 5 mm-nyi rést a filmcsíkok között, amennyiben több filmcsíkot szeretne elhelyezni a lapolvasó síküvegén. • Gyôzôdjön meg arról, hogy nincs szabad résa kalibrációs réshez legközelebbi filmkocka széle és a kalibrációs rés között.**

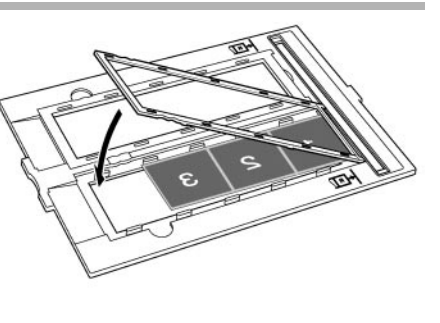

Filmtartó keret

### **Filmmerevítô lemez használata**

Ha a meghajlott filmcsík szkennelés közben az üveglaphoz hozzáér, ún. "Newton gyûrû" névre keresztelt képzajt okozhat a digitalizált képen. Ezt elkerülendô, merevítô lemez alkalmazása javasolt (mellékelve a lapolvasóhoz), melynek használatát a mellékelt ábra illusztrálja.

- **(A)** Szkenneljen a filmcsík alá becsúsztatott filmmerevítô lemezt használva.
- **(B)** Ha az (A) lépés betartása ellenére megjelennének a digitalizált képen az ún. "Newton gyűrű" képzajok, akkor fordítsa arccal felfelé a filmkeretet és a ScanGear CS [Preview/elônézeti kép] lépés végrehajtása után jelölje meg a [Mirror/Tükörkép] opciót és ezt követôen hajtsa végre a végleges beolvasást.

**• Figyeljen arra, hogy csúztatás közben a merevítô lemez fényes, sima felülete érintkezzen a filmfelülettel, elkerülve ezzel a filmfelület megsértését.**

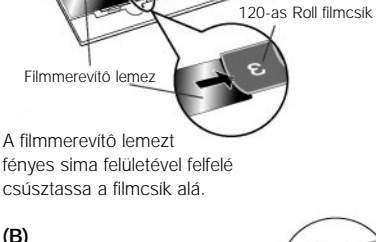

Helyezze a filmmerevítô lemezt a filmcsíkra úgy, hogy a fényes, sima oldala lefele nézzen.

**(A)**

## **Film beolvasása**

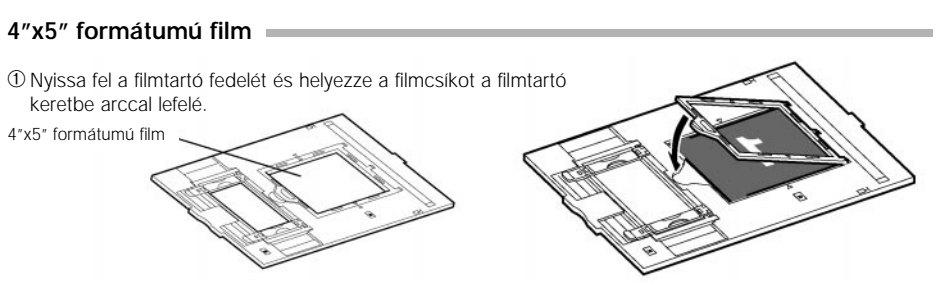

➁Helyezze a filmtartó keretet a síküvegre úgy, hogy a fülek illeszkedjenek.

#### **120-as formátumú film (1 db. keretezett film)**

Az alábbi eljárásnak megfelelôen szkenneljen keretezett 120-as Roll filmet (1 keret)

➀Igazítsa a filmtartó rudakat a film szélességének megfelelôen.

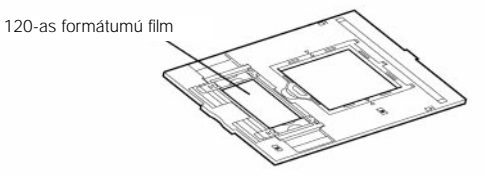

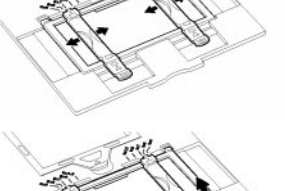

➁Nyissa fel a filmrögzítô keretet.

➂Helyezze a filmet arccal lefelé (a látvány felülnézetbôl valós) a filmtartó keretbe, úgy hogy a film szélei illeszkedjenek a filmtartó rudak szélein kialakított mélyedésekbe.

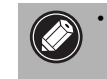

**• A filmek sérülését elkerülendô, kérjük ne igazítsa (csúsztassa) a filmtartó rudakat a film behelyezése után.**

➃Zárja le a filmtartó keretet.

➄Helyezze a filmtartó keretet a síküvegre a lapolvasón található FILM jelnek megfelelôen.

Amennyiben a filmrögzítô keret leválna a filmtartó keretrôl, a mellékelt ábra alapján illessze azt vissza.

- 1. Illessze a füleket a filmtartó keret nyílásaiba (a).
- 2. Illessze a sarkait a filmtartó keretbe (b).
- 3. Zárja le a filmtartó keretet (c).

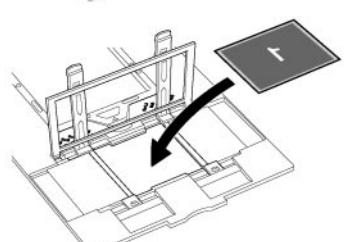

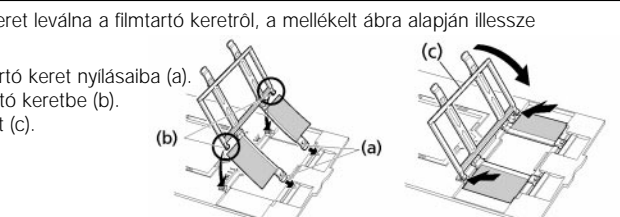

**3. Zárja le a dokumentumfedelet.**

## **Filmszkennelés**

Az alábbiakban bemutatjuk az ArcSoft PhotoStudio-n keresztül történô filmszkennelést (35 mm). Roll 120-as vagy 4"x5"-os filmek szkennelésekor használja a ScanGear CS Advaced Mode üzemmódot.

- **1. Indítsa el az ArcSoft PhotoStudio-t.**  Lásd 8. oldal 2. lépése.
- **2. Indítsa el a ScanGear CS-t** Lásd 9. oldal 2. lépése.
- **3. Válassza ki a [Select Source/( Forrás kiválasztása)] opciót.**

Az következô opciók közül választhat: színes negatív film / színes pozitív film

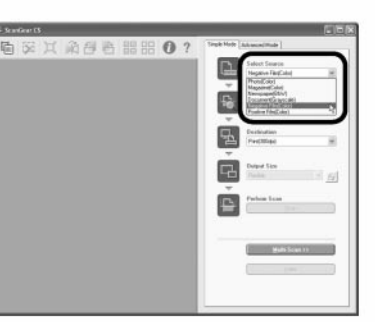

**4. Kattintson a [Preview/(Elônézet)] gombra.** A ScanGear létrehozza az elônézeti képe(ke)t.

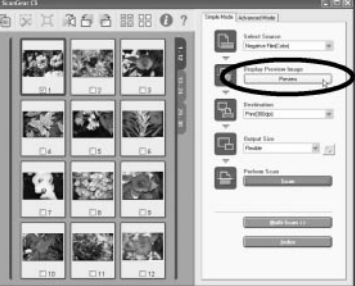

**5. A képernyôn a számok melletti jelölônégyszögbe pipákat helyezve, jelölje meg a beolvasandó filmkockákat.** 

Alapállásban az elsô filmkocka jelölônégyszögében automatikusan megjelenik a pipa jel. Több filmkocka egyidejû beszkennelését úgy végezheti el, ha a számok melletti jelölônégyszögeket pipával látja el.

#### **6. Válassza ki a [Destination/ Kimenet] opciót.**

Választhat a [Print/Nyomtatás - 300dpi)], vagy [Image display/Monitor felbontás -150 dpi)] opciók közül. Amennyiben a [Print/Nyomtatás - 300dpi] opciót választotta, a kimeneti felbontás 300 dpi lesz. Amennyiben a [Image display/Monitor felbontás -150 dpi)] opciót választotta, a kimeneti felbontás 150 dpi lesz.

Az ábrán a [Print/Nyomtatás - 300dpi] opció lett kiválasztva.

**Filmszkennelés** 

**7. Válasza ki a [Output Size/(Kimeneti felbontás)] opciót.**

A következô opciók közül választhat:

- **Amennyiben a 7. lépésben a [Print/Nyomtatás 300dpi)] opciót jelölte meg, akkor a következô lehetôségek közül választhat:** Egyéni/ 4"x6"/A4/Letter.
- **Amennyiben a 7. lépésben a [Image display/Monitor felbontás -150 dpi)] opciót jelölte meg, akkor a következô lehetôségek közül választhat:** Egyéni/640 x 480/ 800 x 600/1024 x 768/1600 x 1200/2048 x 1536.

Az ábrán a [Flexible/Rugalmas] opció lett kiválasztva. A [Flexible/Rugalmas] opción keresztül a szkennelési felbontás automatikusan a papírméretnek (4" x 6") megfelelôen állítódik be.

**8. Kattintson a [Scan] (Beolvasás) opcióra.** Elindul a végleges beolvasás.

> **Amennyiben az ArcSoft PhotoStudio-n keresztül nem sikerült végrehajtani a szkennelést, jelöljön meg kevesebb képet, vagy szkenneljen a CanoScan Toolbox-on vagy az Adobe Photoshop Elements-en keresztül.Javasoljuk, hogy nézze át a Használati Ismertetô Troubleshooting (Hibaelhárítás) címû fejezetét is.**

Kattintson a X (Windows) ikonra, vagy a **(Macintosh)** ikonra a ScanGear CS ablakban a program leállításához.

A beolvasott kép megjelenik a PhotoStudio ablakban.

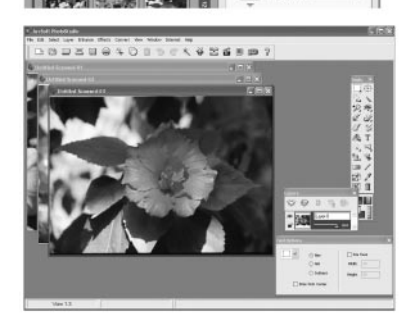

## **9. A beolvasott kép elmentése.**

Kattintson a [File] (Fájl) menüre, majd válassza ki a [Save as/(Mentés másként)] menüpontot. Válassza ki azt a mappát, amelyikben tárolni szeretné az képfájlt, írjon be egy fájlnevet, állítsa be a fájl típusát (a JPEG formátum ajánlott), majd kattintson a [Save] (Mentés) gombra.

### **10.** Kattintson a **X** (Windows) ikonra, vagy a **C** (Macintosh) ikonra a PhotoStudio **ablakban a program leállításához.**

**• Ha a lapolvasó nem a leírt módon funkcionálna, olvassa el a Használati Ismertetô "Troubleshooting/Hibaelhárítás" címû részét (angol nyelvû, HTML formátum). · • Ha részletesebb információkat szeretne megtudni a csomagban található szoftverekrôl, olvassa el a Használati Ismertetôt (angol nyelvû), vagy a szoftverek használati utasításait (PDF formátumú, angol nyelvû útmutatókat). Ezek a dokumentumok a** *CanoScan Setup Utility* **telepítô CD-ROM-on találhatóak.**

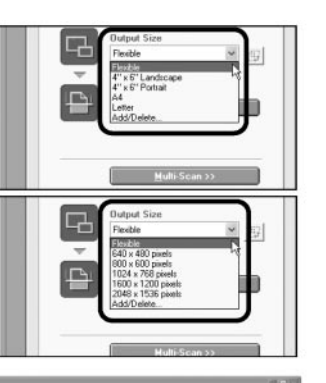

**Magyar**

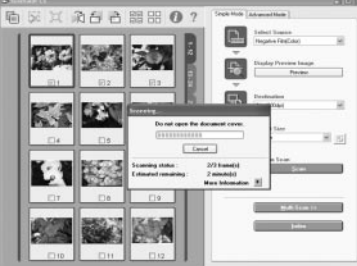

**※ X 消白色開閉 0:** 

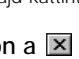

## **Mu˝szaki adatok**

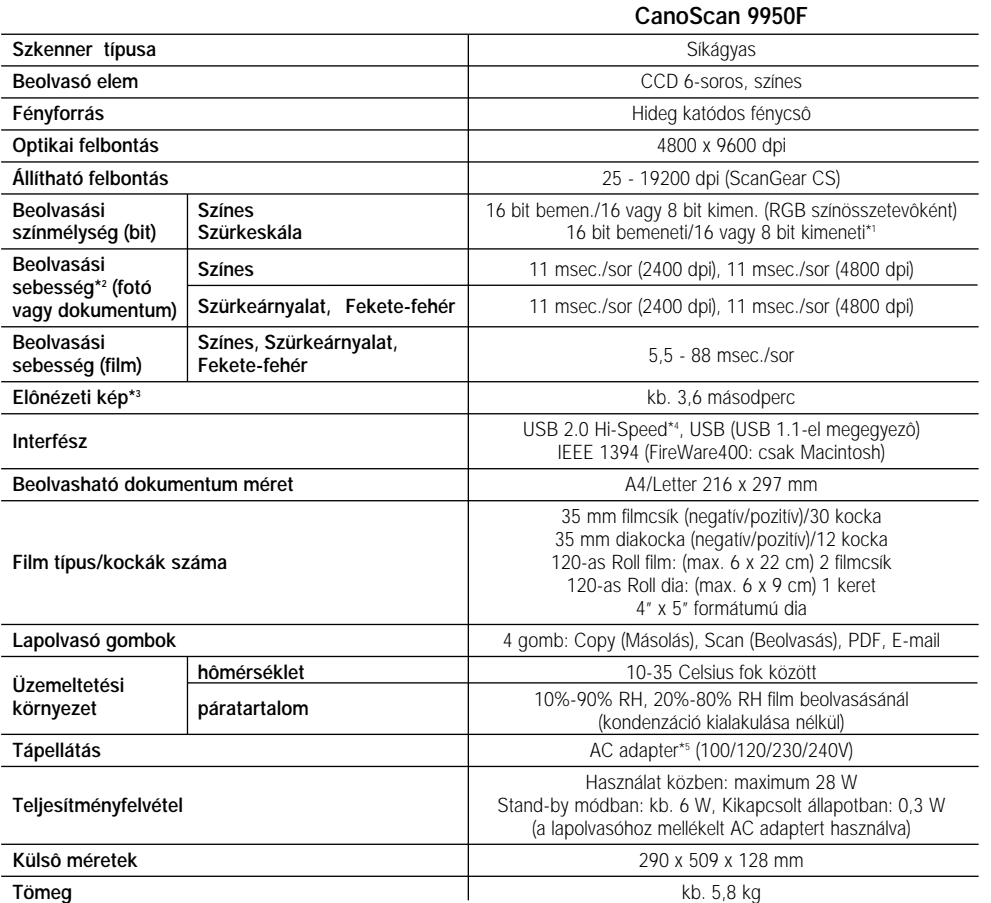

\*1 16 bit csak filmszkenneléskor

\*2 USB 2.0 High Speed módban Windows PC esetében. Az adatok számítógépre történô átküldésének ideje nincs beleszámítva.

\*3 A kalibrációs eljárás idôigénye nem szerepel a számításokban.

\*4 Bôvítôkártyával (USB 2.0 High Speed) rendelkezô Macintosh számítógépek nem támogatottak. \*5 Az AC adapter típusa régiótól/országtól függôen változhat.

• A Canon fenntartja a mûszaki adatok elôzetes bejelentés nélküli megváltoztatásának jogát.

#### **USB 2.0 upgrade (csak Windows)**

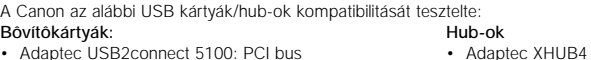

- Adaptec USB2connect 5100: PCI bus • Adaptec USB2connect 3100: PCI bus
- Adaptec USB2connect 2000LP: PCI bus • Adaptec XHUB4PLUS
	- Adaptec XHUB7PLUS
- Adaptec DuoConnect: PCI bus

A kártyák/hub-ok telepítéséhez, kérjük olvassa el a kártyákhoz/hub-okhoz mellékelt telepítési útmutatókat.

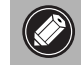

**• Amennyiben Windows XP upgrade-et hajtana végre a rendszerén, kérjük telepítse újra a ScanGear CS és a CanoScan Toolboc CS programokat a 4-es oldalon leírtaknak megfelelôen.**

## **Rendszer információk**

Ezen formanyomtatvány arra szolgál, hogy lejegyezze benne a vásárolt lapolvasó mûködési környezetét. Ha bármi probléma lépne fel a lapolvasóval kapcsolatban, szüksége lesz ezen információkra, amikor kapcsolatba lép vevôszolgálatunkkal. Kérjük, ne felejtse el lejegyezni és biztos helyen tárolni ezt a kitöltött ívet.

- Ezekre az információkra akkor is szüksége lesz, ha a lapolvasó garanciális javítást igényel, ezért kérjük, ne felejtse el lejegyezni és biztos helyen tárolni ezt a kitöltött ívet.
- A készülék szervizelhetôsége a terméktípus gyártásának leállítása után öt évvel megszûnik.

#### **Vásárlás dátuma:**

**Viszonteladó telefonszáma:**

**Viszonteladó címe:**

**Lapolvasó típusa: CanoScan 9950F**

**Sorozatszám (a termék hátoldalán található):**

#### **• A lapolvasóhoz kapcsolt számítógép adatai**

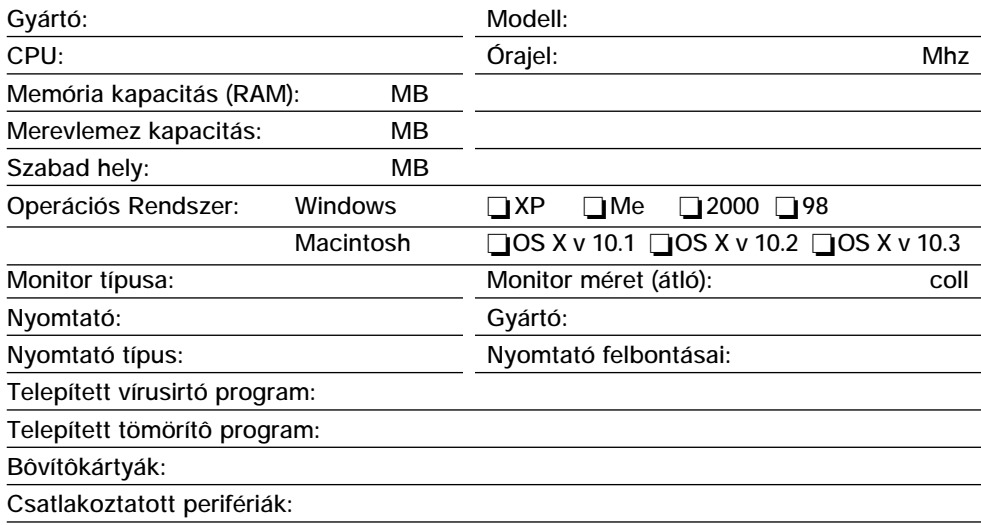

**Számítógép hálózat (amelyhez csatlakozik a számítógép):**

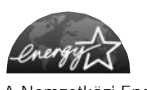

Nemzetközi Energy Star Program

Mint ENERGY STAR partner, a Canon Inc. ezt a terméket úgy tervezte, hogy megfeleljen az Energy Star alapelveinek a gazdaságos energiafelhasználás terén.

A Nemzetközi Energy Star Irodai Felszerelés Program egy nemzetközi program, melynek célja a számítógépek és más irodai eszközök energiatakarékosságának népszerûsítése. A program támogatja az olyan termékek fejlesztését és terjesztését, amelyek energiafogyasztás-csökkentô funkciókkal rendelkeznek. Ez egy nyitott rendszer, amelyben a cégek önkéntes alapon vehetnek részt. A céltermékek irodai eszközök: számítógépek, monitorok, nyomtatók, faxkészülékek, másolók, lapolvasók és multifunkciós eszközök. A szabványaik és emblémáik egységesek a résztvevô országok között.

© Canon Hungária Kft. 2005.

### **Canon Hungária Kft.** 1031 Budapest, Záhony u. 7. Graphisoft Park 1.

www.canon.hu